Warning: You will lose all data save on this machine. When you reimage you are restoring the computer to its original setting from the factory (out of the box) state.

Please read through all of the directions first and look at the pictures before you start.

If your computer will not boot up and you have the black screen with error code:

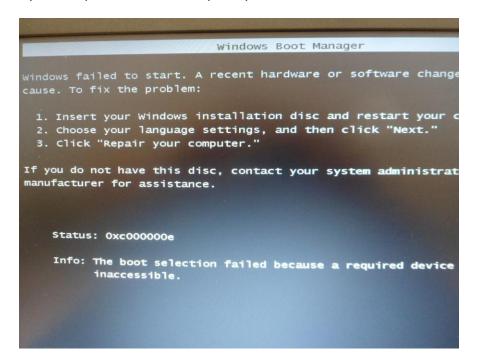

Turn your computer off and have it plugged in with the AC Adapter.

You will do a special key combination during the booting up of your computer to get to the restore partition on your laptop.

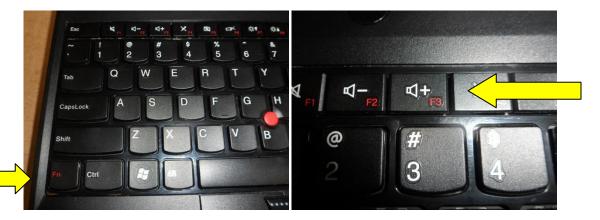

You will hold down the FN key and hit the F3 key two times and then let go of both when the prompt comes across your screen.

Turn on your computer, ThinkPad with text underneath will come up.

Then a line of text will come up on the top of the screen. ("Press F3 to boot to the CDW Restore Utility")

When you see this hold the FN key down and hit F3 two times let go of both and wait......

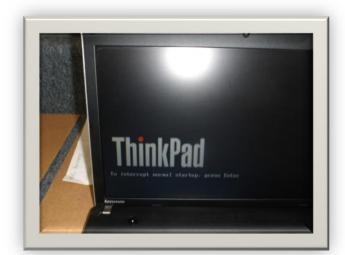

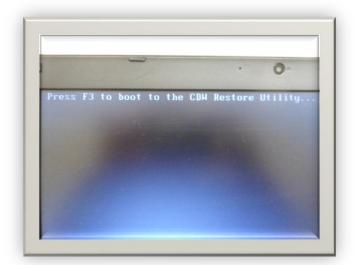

If the windows boot manager window comes up hit the enter key **once** and wait......

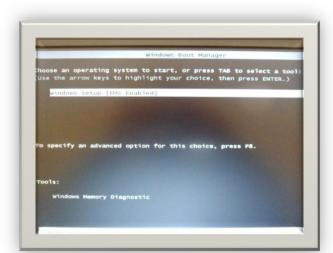

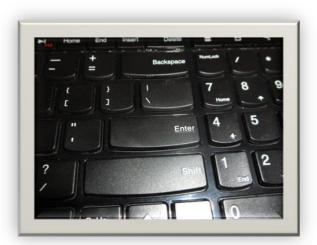

You will see a screen that says windows is loading files don't touch anything wait.......

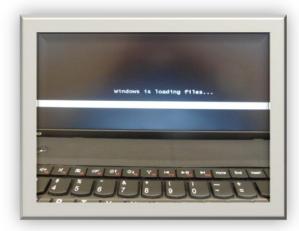

Then you will see the CDW Restore Utility box. Select yes

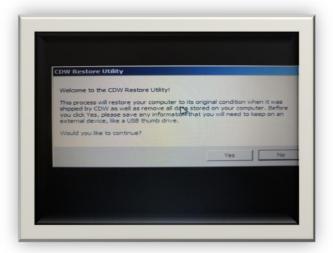

Then another box will come up. Select yes.

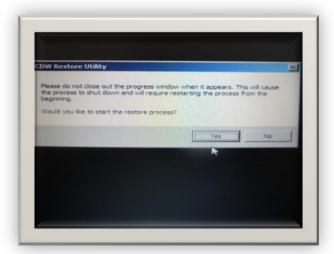

Do not click on anything while your computer is reimaging. Leave it alone. (approx. 30 min)

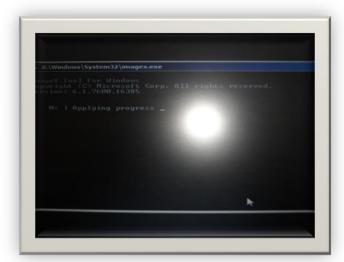

When it is done it will tell you and you can select ok and it will restart itself.

Login as student.

Please Check the date and time correct if needed and connect your laptop to your internet.

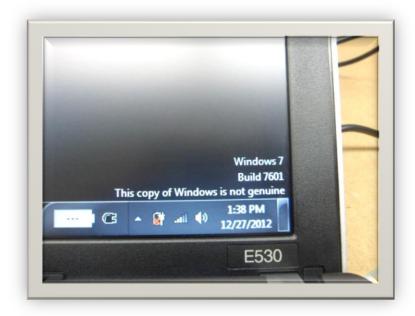

You will have to activate your Win 7 and Office 2010 as soon as possible. (you will see this wording on the bottom of your screen if you don't activate it. Instructions for this are on the WVL website under <u>Technology Helpdesk</u>.

How to documents are on the bottom of the page.

Please call the Helpdesk if you still are having issues with your computer.

Thank you

IT Tech Carol

12-2012